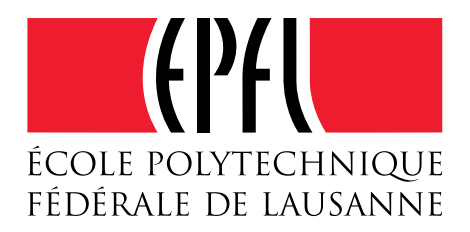

# Eléments du cours de retouche d'images

#### Table des matières

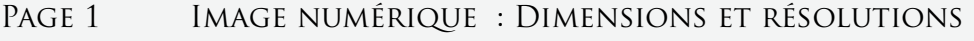

- PAGE 2 CALQUES / CONSTRUCTION D'UN DOCUMENT
- PAGE 3 COUCHES / STRUCTURE DES COULEURS D'UNE IMAGE
- PAGE 4 SÉLECTIONS PARTIE 1
- Page 5 sélections partie 2
- PAGE 6 SÉLECTIONS PARTIE 3
- Page 7 masques de fusion
- Page 8 Outil "Niveaux" pour les images en noir et blanc
- Page 9 Outil "Niveaux" pour les images en couleur
- PAGE 10 OUTIL "COURBES" PARTIE 1
- PAGE 11 OUTIL "COURBES" PARTIE 2
- PAGE 12 OUTIL "TEINTE / SATURATION / LUMINOSITÉ"
- Page 13 Les "Calques de réglage"

### Image numérique : dimensions et résolutions

Une image numérique est une matrice de points de couleurs appelés pixels (PICture ELements). Les pixels d'une image numérique sont codés en trois couches selon les couleurs de base de la synthèse additive: le rouge, le vert et le bleu. La densité des points d'une couche est généralement codée sur 8 bits (un byte), et peut prendre donc 256 niveaux  $(2^8)$ , à savoir de 0 pour le noir à 255 pour le blanc. L'ensemble des trois couches est ainsi codé sur 24 bits et offre un potentiel de 16 millions de couleurs pour chaque pixel (2553).

Par exemple, un appareil de photo avec un capteur de 12 mégapixels sera capable de fournir des images composées de 4000 rangées x 3000 lignes de pixels codés individuellement sur 3 x 8 bits (soit 3 Bytes). Le poids d'une image à pleine capacité du capteur sera donc de 12 Mpixels x 3Bytes = 36 MB.

La résolution s'exprime en nombre de pixels par unité de longueur (le pouce en général). **dpi** = pixels/pouce.

### **Taille de l'image** dans la pratique

La taille d'un image est directement fonction du nombre de pixels qui la composent et de sa résolution.

**Exemple 1** : Les images ci-dessous ont toutes le **même poids** : 316 kB, soit 300x360 pixels.

- Avec une résolution de 150 dpi, les dimensions sont 5,1 x 6,1 cm (figure 1)
- Avec une résolution de 300 dpi, les dimensions sont 2,5 x 3,0 cm (figure 2)
- Avec une résolution de 30 dpi, les dimensions sont 25 x 30 cm (figure 3)

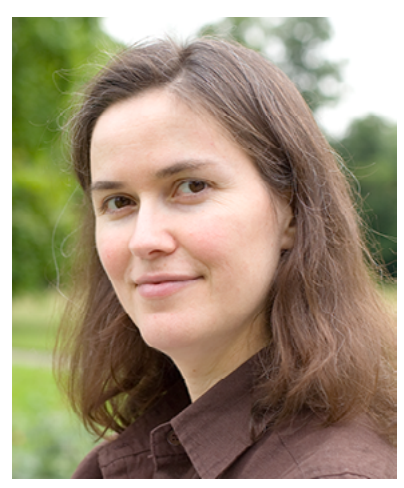

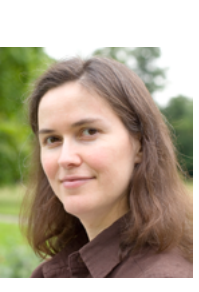

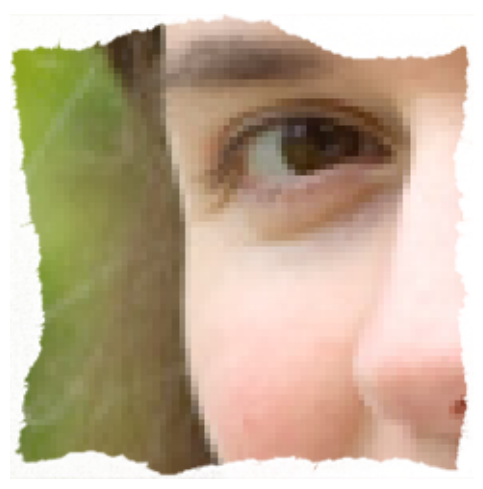

Fig. 1 : 150 dpi Fig. 2 : 300 dpi Fig. 2 : 300 dpi Fig. 3 (vue partielle) : 30 dpi

**Exemple 2** : Les portraits ci-dessous ont tous les **mêmes dimensions** : 5,1 x 6,1 centimètres

- Avec une résolution de 150 dpi, le poids est de 300x360 pixels = 316 kB (figure 4)
- Avec une résolution de 300 dpi, le poids est de 600x720 pixels = 1240 kB ou 1,24 MB (figure 5)
- Avec une résolution de 30 dpi, le poids est de 60x72 pixels = 12 kB (figure 6)

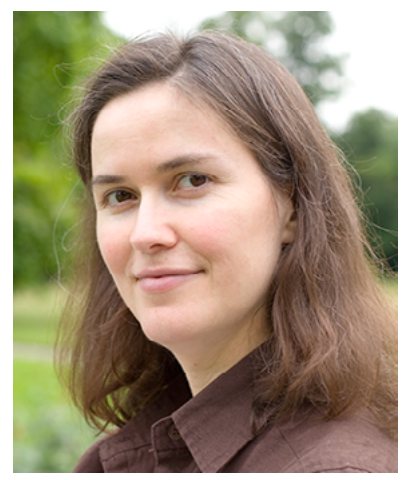

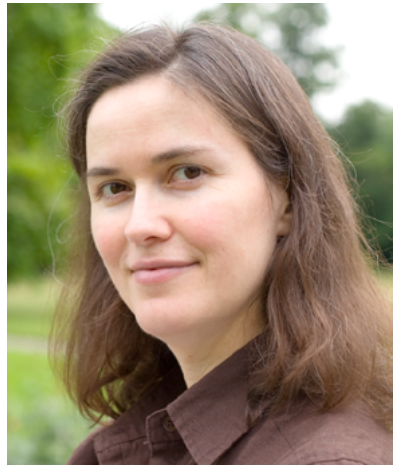

Fig. 4 : 150 dpi / 316 kB Fig. 5 : 300 dpi / 1240 kB Fig. 6 : 30 dpi / 12 kB

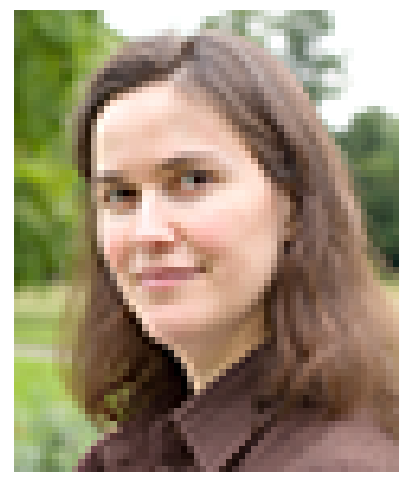

Note : Sur la version imprimée de ce document, il n'y a pas de différence perceptible de qualité entre le portrait à 150 dpi et celui à 300 dpi (pourtant quatre fois plus lourd). Par contre à 30 dpi, les pixels sont très visibles (30 dpi donne une image légère et peut convenir pour un poster vu à trois mètres).

### Les calques

Comme pour un dessin animé classique, une image numérique en cours de montage est composé d'un fond opaque au dessus duquel flottent des calques transparents.

Illustration: La figure 1est constituée d'un fond (photo de savane) et de deux calques contenant chacun une image de girafe (les damiers gris/blanc figurent les zones transparentes). Le contenu de chaque calque a été redimmensionné avec la commande Edition/Transformation/Homothétie, et déplacées grâce à l'outil:  $\blacktriangleright$ 

Un montage est regardé de haut en bas; un observateur de la figure 1 voit d'abord le calque "Girafe 1", puis le calque "Girafe 2", et enfin l'image de fond "Savane" (  $\bullet$  présent pour chaque calque).

Important : Le calque actif est surligné en bleu.

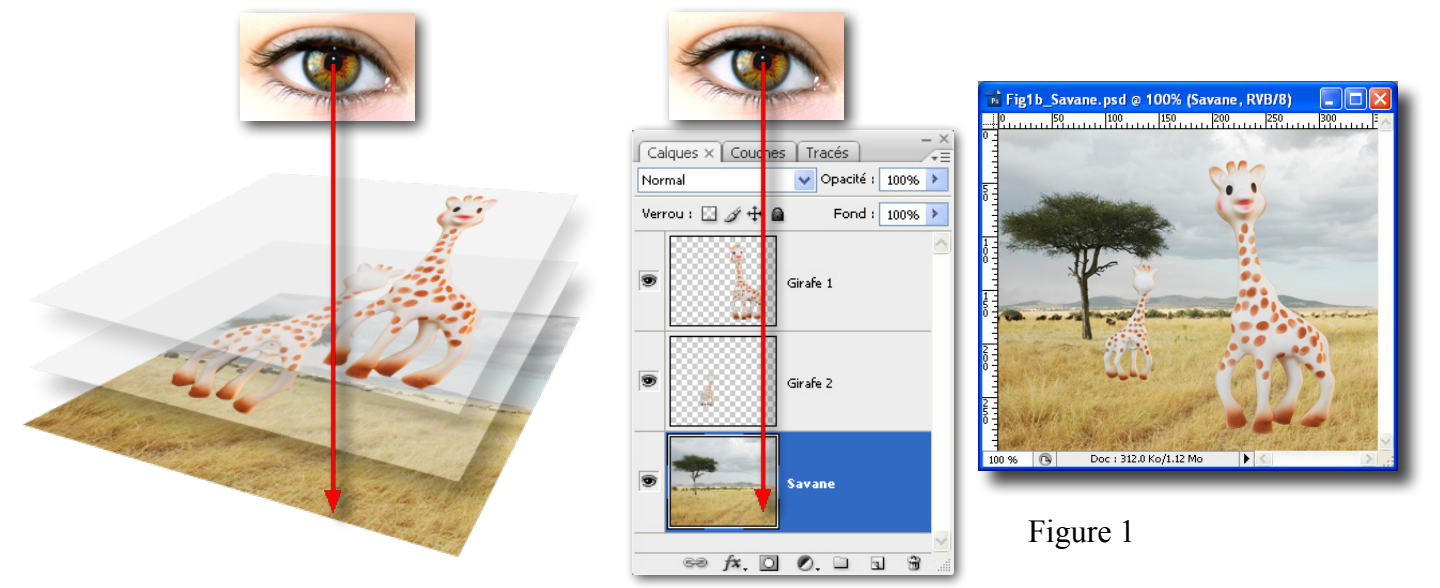

Les principaux paramètres applicables aux calques se trouvent dans leur fenêtre et sont:

- Visibilité :  $\bullet$  pour que le calque soit visible ou non;
- Opacité: pour régler la transparence des pixels très utile pour aligner précisément deux images;
- Fond: comme l'Opacité, mais inopérant pour les styles (ombre ou texture, par exemple);
- Mode de fusion  $\frac{100 \text{ m} \cdot \text{s}}{2}$ : façon dont les calques interagissent entre eux;
- Verrou de transparence pour empêcher toute modification des zones transparentes;
- Verrou de pixels  $\triangle$  pour interdire toute modification des pixels du calque;
- Verrou de position  $\pm$  pour que le contenu du calque ne puisse plus être déplacé;
- Liaison de calques  $\equiv$  pour pouvoir déplacer plusieurs calques simultanément;
- Style de calque  $\mathbb{Z}$  pour donner un effet au contenu du calque (ombre, texture, incrustation, etc.);
- Masque de fusion **D** pour filtrer le contenu du calque selon un masque (voir chapitre dédié à ce sujet).

L'icône **C** appelle un "calque de réglage", pour modifier le rendu des calques en au dessous de lui. L'icône **permet de créer des dossiers utiles pour ranger logiquement les calques lorsqu'ils sont nombreux.** 

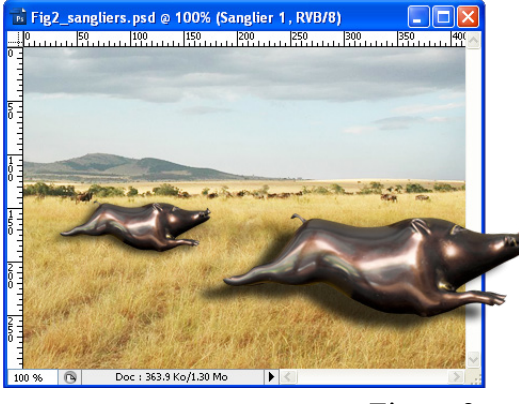

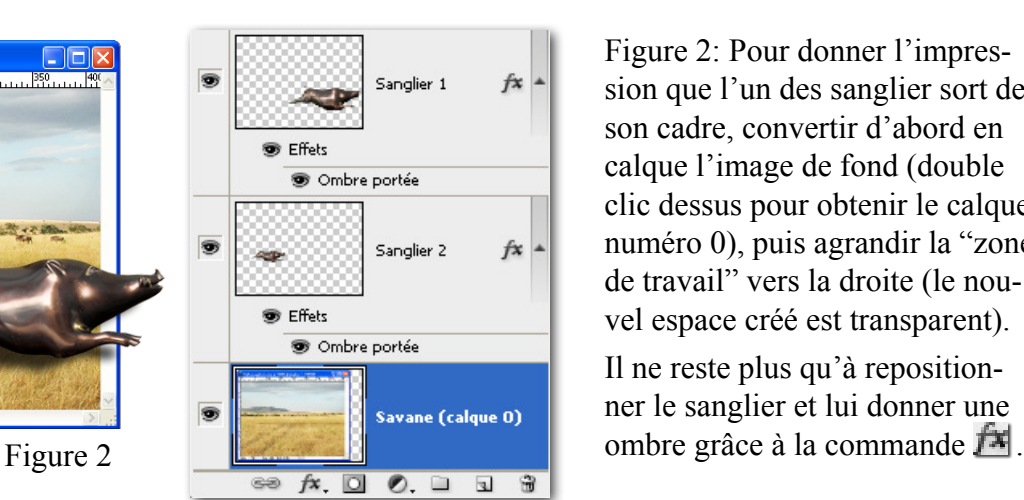

Figure 2: Pour donner l'impression que l'un des sanglier sort de son cadre, convertir d'abord en calque l'image de fond (double clic dessus pour obtenir le calque numéro 0), puis agrandir la "zone de travail" vers la droite (le nouvel espace créé est transparent).

Il ne reste plus qu'à repositionner le sanglier et lui donner une

# Les Couches <sub>ou</sub> la structure des couleurs

Lorsque une image est en noir et blanc (8 bits, soit 256 nuances de gris), chacun de ses pixel peut être décrit par une valeur de gris, entre le noir (0) et le blanc (255). Cette image est décrite par une seule couche codée sur 8 bits.

Lorsqu'une image est en couleurs RVB (24 bits, soit 16 millions de couleurs), chacun de ses pixel peut être décrit par trois sous pixels, (rouge, vert, bleu) codés individuellement sur 8 bits (256 niveaux). A chaque ensemble de sous-pixels de la même couleur correspond une couche codée sur 8 bits. L'image est donc entièrement décrite par ces trois couches.

De la même façon, une image destinée à être imprimée en quadrichromie, est décrite par quatre couches correspondant aux quatre couleurs de base de l'impression couleur: cyan, jaune, magenta et noir.

Sous Photoshop chaque couche peut être vue, activé ou éditée individuellement.

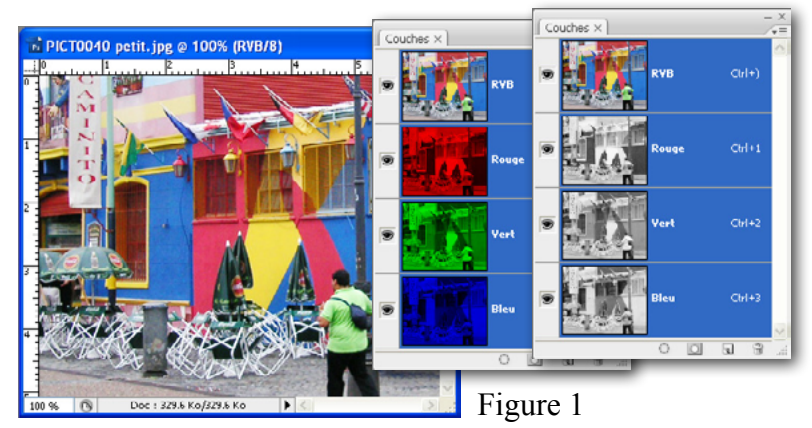

Voici une image en couleur RVB 24 bits et ses trois couches 8 bits (rouge, vert, bleu).

Ci-contre, les mêmes couches sont présentées une fois en couleur (correspondant à la réalité de l'image) et une fois en noir/blanc (option par défaut pour une meilleure lecture).

Noter comment les couleurs du bâtiment de la photo sont traduites dans les différentes couches.

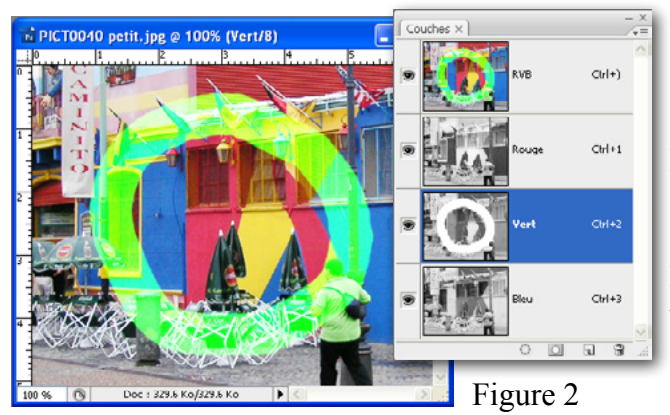

On peut peut sélectionner une ou plusieurs couches individuellement (en cliquant dessus) pour les voir ou les éditer.

Dans l'exemple ci-contre on a tracé un rond blanc dans la couche verte, tout en visualisant l'ensemble des couches (oeil sélectionné à gauche de la couche de synthèse RVB) Résultat: un rond blanc dans la couche verte et un rond vert dans l'image.

Enfin, il existe d'autres couches que celles dédiées à l'information couleur: Appelés couches alpha, elles servent à mémoriser des sélections, des masques de fusion, des masques de transparence, des masques de calques de réglage.

 $\overline{\alpha}$ 

Annuler

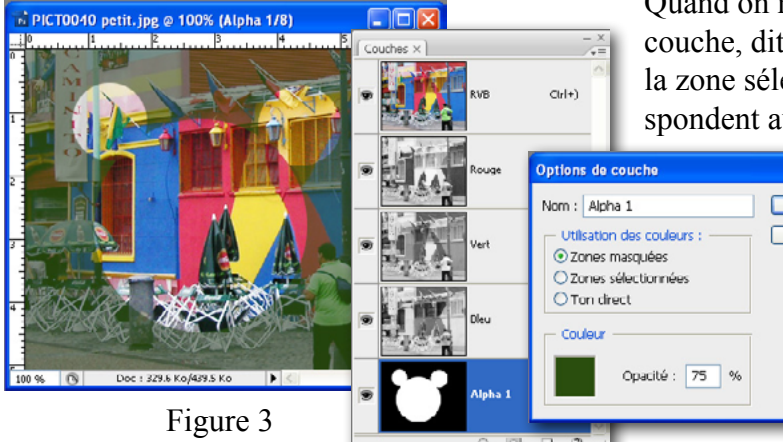

Quand on mémorise une sélection, Photoshop crée une couche, dite alpha, dont les pixels blancs correspondent à la zone sélectionnée (inversement, les pixels noirs correspondent aux zones masquées)

> Pour faciliter l'édition de cette couche alpha, il est possible de voir l'image principale par transparence, en choisissant la couleur du masque (par double-clic sur la couche alpha ici un vert fonçé à 75%)

## Les sélections (1)

Une sélection permet d'isoler une partie de l'image afin de pouvoir la traiter indépendament du reste.

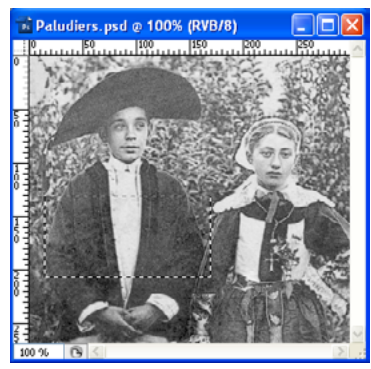

Sélection rectangulaire

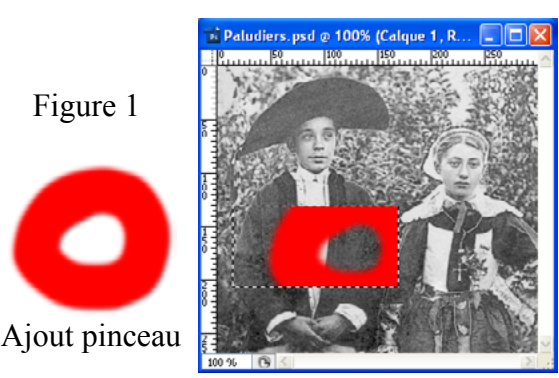

La sélection limite le pinceau

Quand une sélection est active (traitillé), les outils fonctionnent uniquement *dans* cette sélection.

Par exemple, le pinceau rouge de la figure 1 ne laisse pas de trace pas en dehors de la sélection.

Cette règle est valable pour tous les outils, y compris les filtres et les réglages de type contraste, luminosité, couleur, etc.

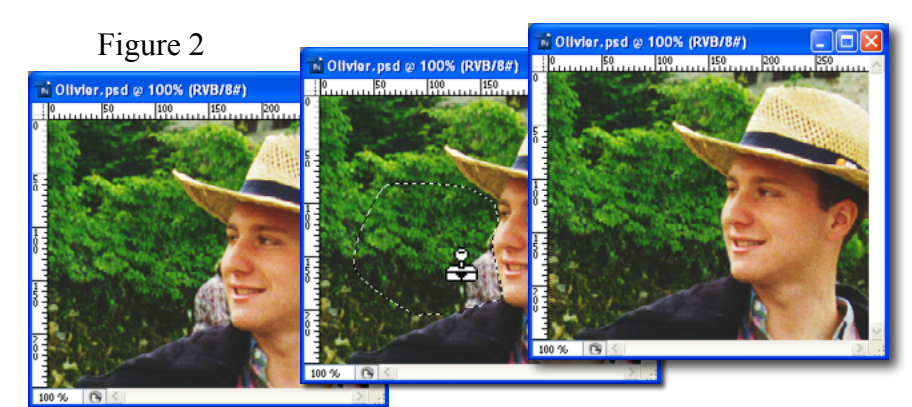

Figure 1

#### **Sélectionner pour protéger:**

Figure 2: Nous voulons remplacer la personne du fond par du feuillage, avec l'outil "tampon de duplication" .

Il faut créer une sélection qui englobe la zone à reconstruire, sans toucher au visage de premier plan. Celui-ci est alors protégé du tampon, actif seulement à l'intérieur de la sélection.

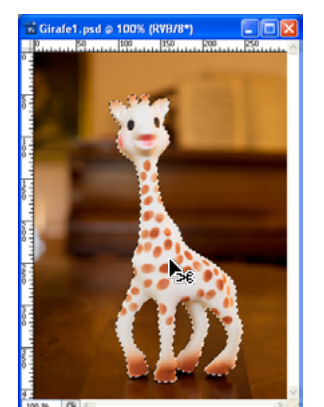

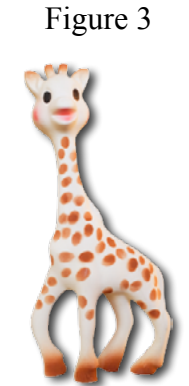

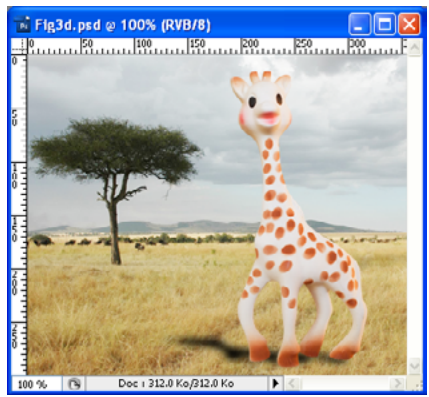

Original, girafe détourée Copiée Collée dans un autre environnement

#### **Sélectionner pour copier:**

Figure 3, nous voulons isoler la girafe de son contexte original pour la recopier dans un cadre différent (image de savane).

Ici la sélection doit être précise, ce qui est possible avec les outils vectoriels de Photoshop (plume).

Pour définir la bordure d'une sélection, il existe trois possibilités:

- *Sans lissage* : Mode tout ou rien les pixels sont sélectionnés à 100% ou à 0% le bord est crénelé.
- *Avec lissage* : Sur une distance de 1 pixel, le bord de la sélection passe d'une opacité de 100% à 0%.
- *Contour progressif* : Comme pour le lissage mais sur une distance paramétrable de X pixels

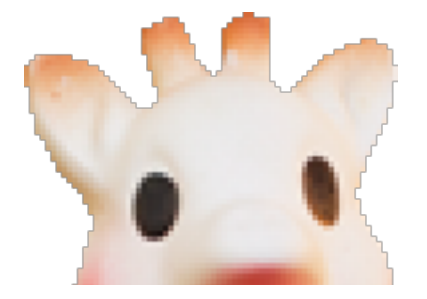

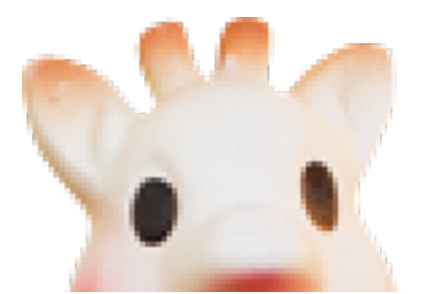

Figure 4 Sans lissage Avec lissage (mode par défaut) Contour progressif sur 5 pixels

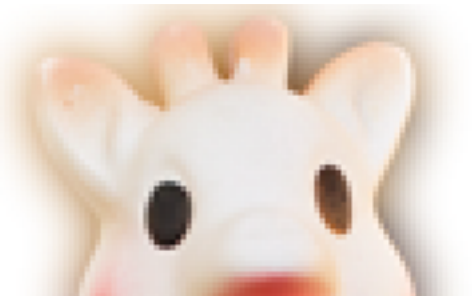

## Les sélections (2)

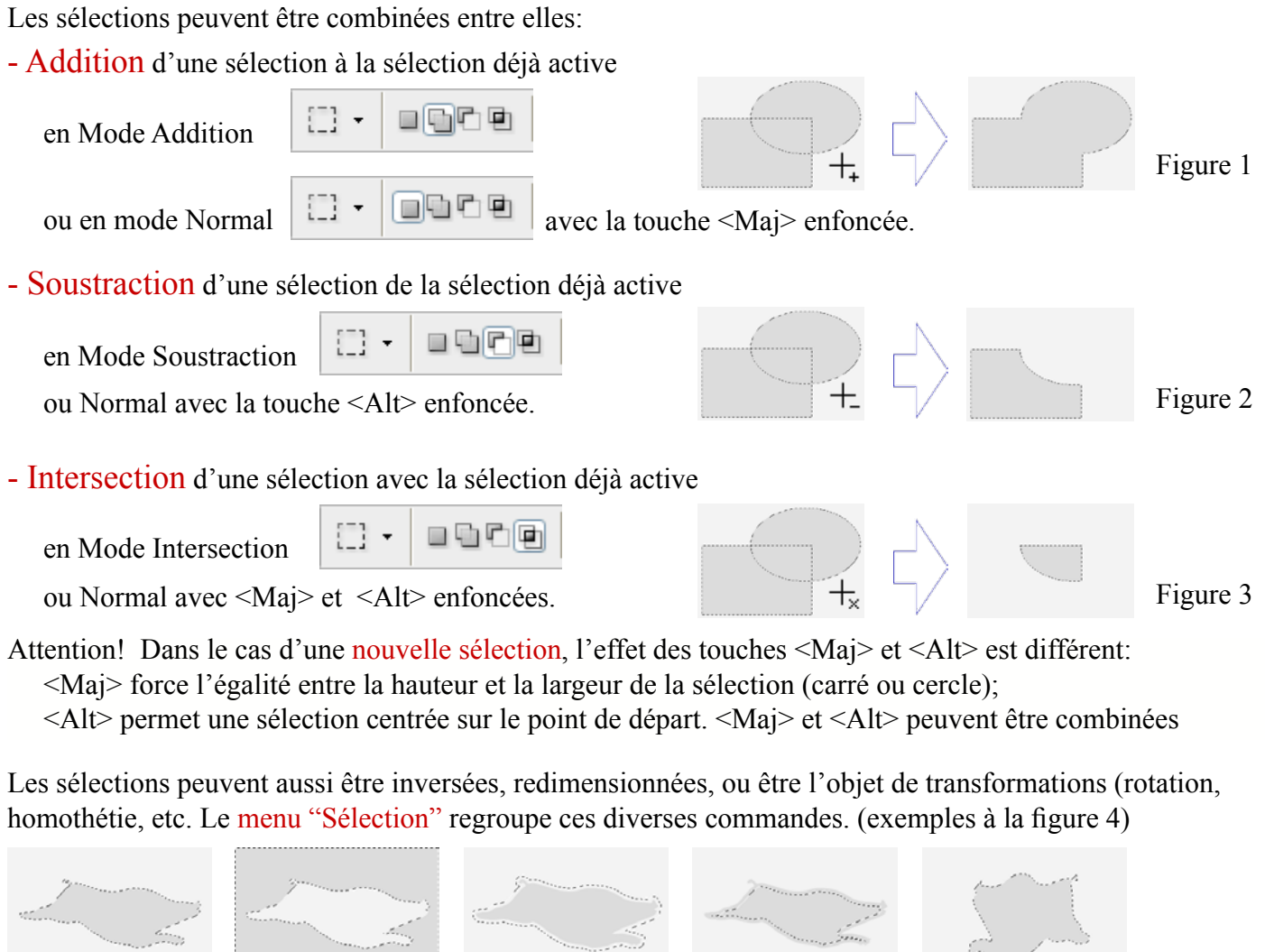

Normal Figure 4 Intervertir Dilater Contracter Déformer

Parmi les commandes du menu "Sélection", figure une boite de dialogue "Améliorer le contour" qui permet un réglage fin de la sélection en cours au moyen de réglettes. On peut y ajuster les valeurs de lissage, contour progressif, contraste, rayon et, dans une certaine mesure, la taille de la sélection.

La figure 5 ci-dessous illustre l'effet du contour progressif associé à un contraste fort.

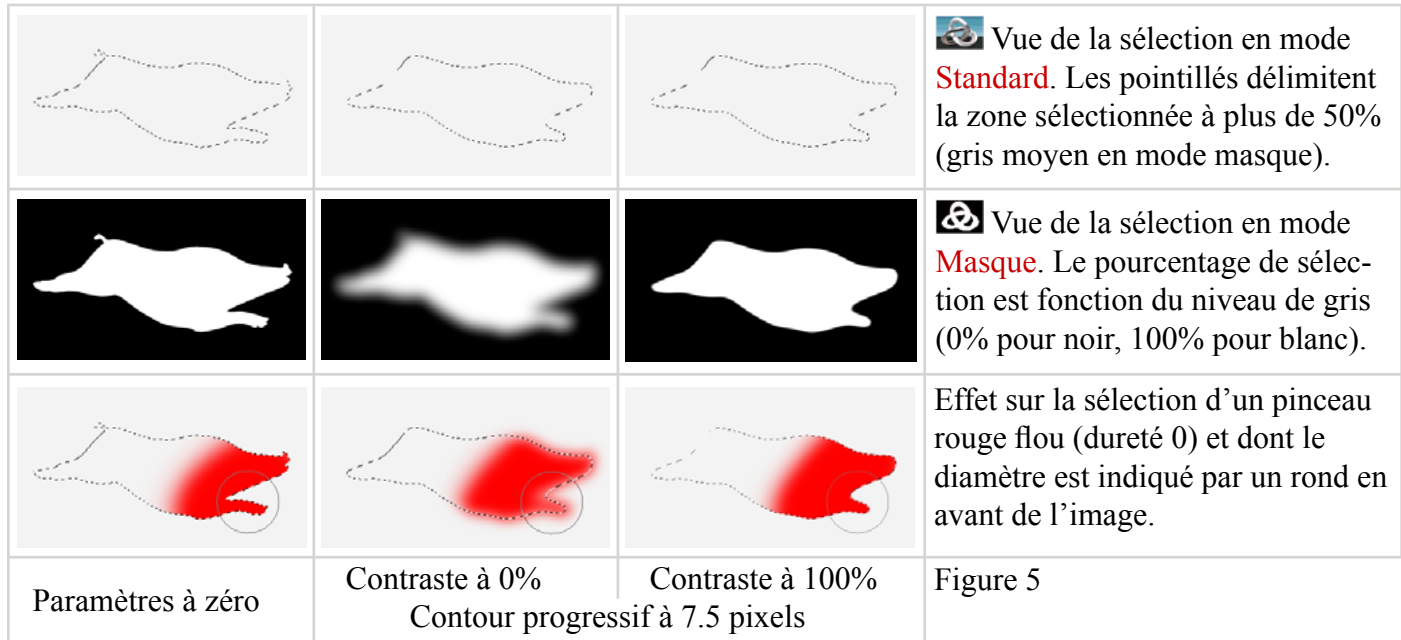

## Les sélections (3)

A chaque sélection est associée une couche spécifique de l'image. Cette couche, appelée "alpha", disparaît avec l'ordre de désélectionner mais peut aussi être conservée avec l'action de "mémoriser la sélection".

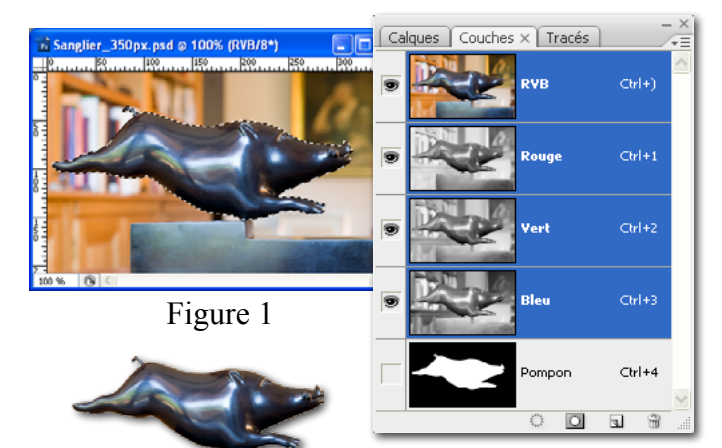

Figure 1: Dans le menu "Sélection", nous avons mémorisé la sélection correspondant au sanglier de bronze. Elle est conservée sous forme d'une nouvelle couche, nommée ici "Pompon", du nom du sculpteur.

Les parties blanches de la couche alpha correspondent aux pixels sélectionnés de l'image, les parties noires aux pixels non sélectionnés (on les dits masqués).

Cette couche peut être éditée comme une image noir et blanc ordinaire, mais il faut d'abord la rendre active en cliquant dessus (rappel: les couches actives, c'est à dire modifiables, sont toujours surlignées en bleu).

#### En mode MASQUE, on peut éditer directement la sélection en cours, sans la mémoriser au préalable (fig. 2).

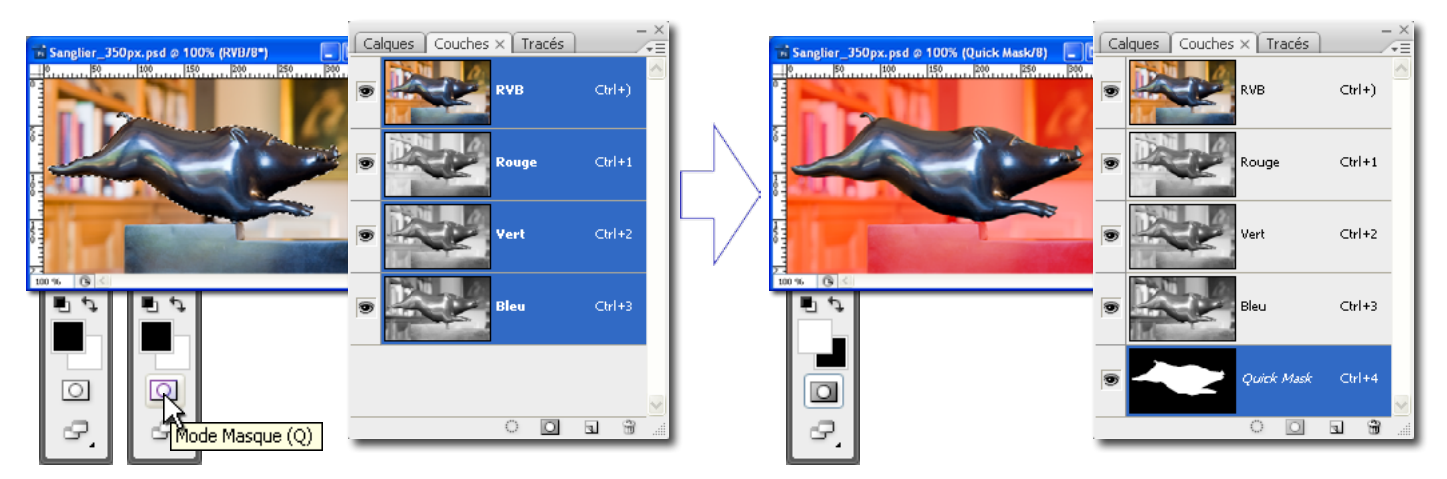

Figure 2a: Après avoir fait une sélection, nous appelons le mode Masque dont la commande est placée en bas de la barre des outils.

Figure 2b: Le Mode Masque est activé, ce qui se traduit par : - Un masque (rouge par défaut) sur les zones non sélectionnées,

- Une couche "Quick Mask" prête à l'édition (bleu = activée),
- L'initialisation des couleurs de premier plan et d'arrière plan.

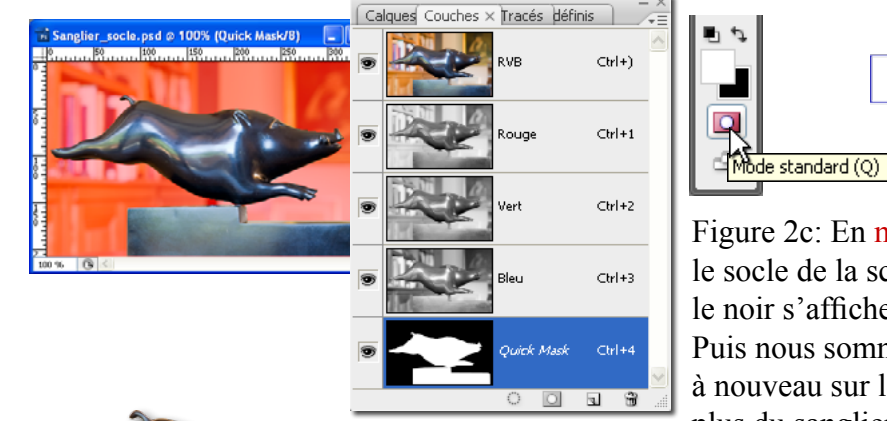

Figure 2c: En mode Masque, nous avons peint en blanc le socle de la sculpture (le blanc apparaît transparent et le noir s'affiche de la couleur du masque, ici en rouge). Puis nous sommes revenu au mode Normal en cliquant à nouveau sur le bouton du mode masque. Résultat: en plus du sanglier, le socle est maintenant sélectionné.

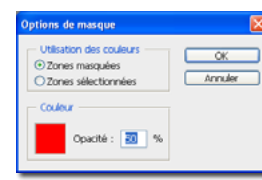

Pour changer la couleur ou l'opacité du masque, il faut double-cliquer sur le bouton de commande du mode masque. La fenêtre d'option s'affiche.

### Les masques de fusion

Un masque de fusion est un filtre en noir et blanc à travers lequel les pixels du calque associé sont visibles (opaques) ou non (transparents). Les parties blanches du masque correspondent au pixels visibles, les parties noires aux pixels transparents.

Le masque est une couche de l'image et peut être tranformé ou édité, par exemple au pinceau.

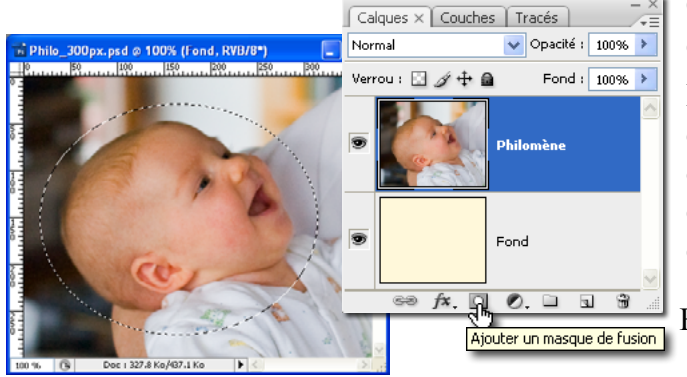

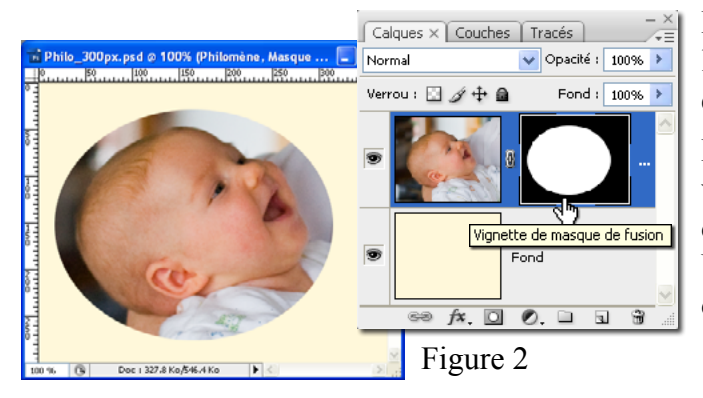

On ne peut créer un masque de fusion qu'associé à un calque, pas à un fond (opaque par définition).

Figure 1, Au dessus d'un fond jaune clair, une image d'enfant dans un calque. Pour isoler la tête dans un ovale, nous créons une sélection elliptique autour de cette tête puis, en bas de la fenêtre des calques, nous cliquons sur l'icône  $\Box$  "Ajouter un masque de fusion"

Figure 1

Le masque de fusion apparait à coté du calque avec l'enfant. Ce calque n'est maintenant visible (opaque) qu'à travers les parties blanches du masque.

Par défaut, le calque et son masque sont liés (chaine visible entre les deux objets), ce qui signifie que l'outil de déplacement s'applique simultanément aux deux. Un clic sur la chaine (qui alors disparait) rend chacun des objets indépendant.

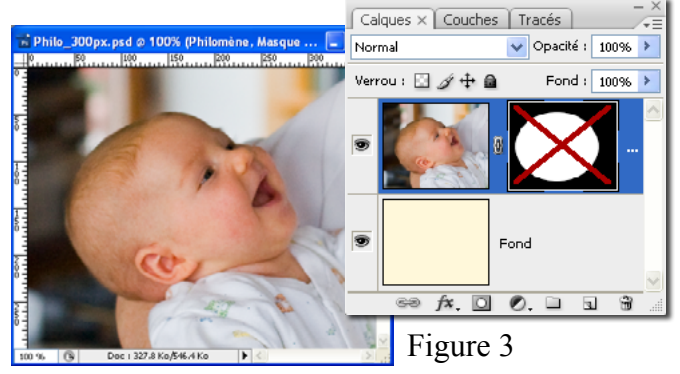

Pour désactiver le masque, sans le supprimer, il faut cliquer dessus avec la touche <majuscule> enfoncée. Une croix rouge apparait sur le masque qui n'agit plus. Cliquer une nouvelle fois pour ré-activer le masque.

Pour voir le masque sans le calque (couche en noir/ blanc), cliquer dessus avec la touche <Alt> enfoncée.

Pour voir le masque en superposition du calque, cliquer dessus avec les touches <Alt> et <Maj> enfoncées.

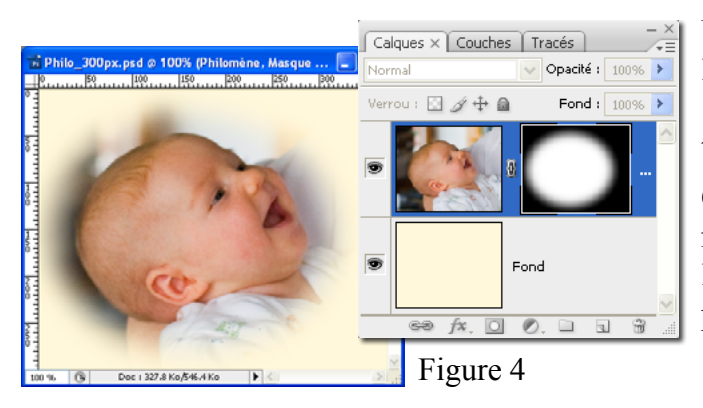

Un masque peut avoir des pixels gris. Dans ce cas, l'image est filtrée en fonction de la valeur du gris, entre 100% visible (opaque) pour le blanc (valeur 255) et totalement masquée (transparente) pour le noir (valeur 0).

Ci-contre, on a appliqué sur le masque un filtre de type flou gaussien avec un rayon de 15 pixels. Les bords de l'ellipse passent du blanc au noir sur une distance de 15 pixels et l'image associée est filtrée en conséquence.

### Les niveaux pour l'image en noir et blanc

Grace à sa vision directe de l'histogramme, le réglage de type niveaux est un excellent outil pour changer la luminosité de l'image et corriger les manques de contrastes.

Le meilleur moyen d'appliquer un réglage de type niveaux est le "calque de réglage" qui offre beaucoup plus de souplesse que l'application directe.

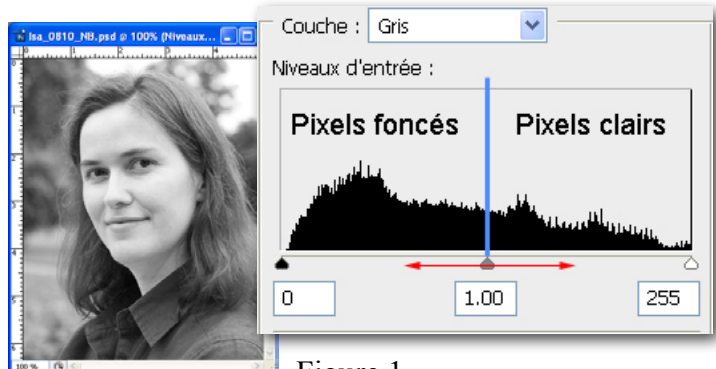

Figure 1

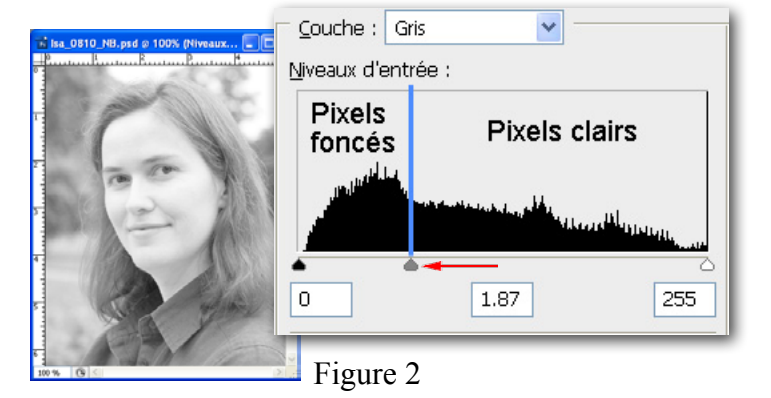

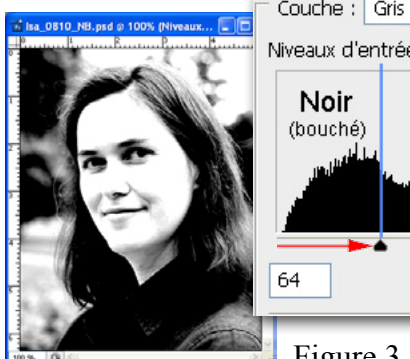

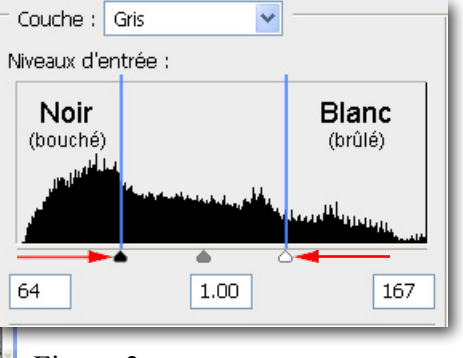

Figure 3

Couche : Gris  $\ddotmark$ Niveaux d'entrée :  $\overline{211}$ 94  $1.20$ Figure 4

Un réglage de type "niveau" fait apparaître l'histogramme original de l'image (0 pour le noir, 255 pour le blanc) et trois curseurs d'ajustement: un noir, un gris, un blanc.

Les curseurs noir et blanc indiquent les nouvelles limites l'histogramme final de l'image.

Le curseur gris indique la place du gris moyen (50%); il sépare les pixels foncés des pixels clairs.

Eclaircir une image revient à augmenter la quantité de pixels clairs et diminuer celle des pixels foncés. Cela se fait simplement en glissant le curseur gris moyen vers la gauche (vers le noir).

Si l'on pousse le curseur noir vers la droite et le curseur blanc vers la gauche, on augmente le contraste de l'image. Mais cela peut se faire au détriment de l'information contenue dans les pixels très foncés (ils deviennent tous noir) ou très clairs (ils deviennent tous blanc).

Le nouvel histogramme de l'image est situé entre les curseurs noir et blanc; Sur la figure de gauche, il se retrouve gravement tronqué! Pour augmenter le contraste sans pertes visibles, utiliser plutôt le réglage de type "courbe".

> Quand une image manque de contraste (pas de noirs ni de blancs francs), l'histogramme est ramassé sur lui-même.

La correction se fait en amenant le curseur noir à l'endroit où se trouvent les pixels les plus fonçés (là où l'histogramme "décolle") et en procédant de façon analogue pour le curseur blanc.

Déplacer éventuellement le curseur gris pour parfaire l'équilibre des tons de gris de l'image.

# Les niveaux ou l'équilibre des couleurs

Grace à sa vision directe de l'histogramme, le réglage de type niveaux est bien adapté pour changer la luminosité globale de l'image et surtout pour en modifier l'équilibre des couleurs.

Le meilleur moyen d'appliquer un réglage de type niveaux est le "calque de réglage" qui offre beaucoup plus de souplesse que l'application directe.

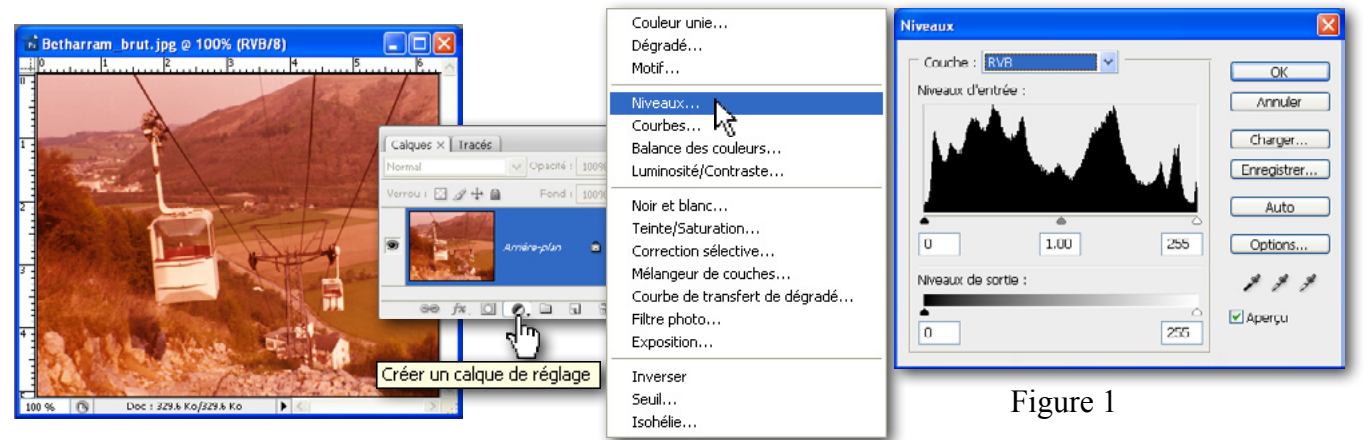

Pour retrouver un équilibre correct des couleurs de cette photo ancienne, nous créons un calque de réglage de type "niveaux". L'histogramme composite RVB qui apparaît ne permet pas de révèler la dominante; Nous allons donc afficher l'histogramme individuel de chaque couche: rouge, puis vert, et enfin bleu.

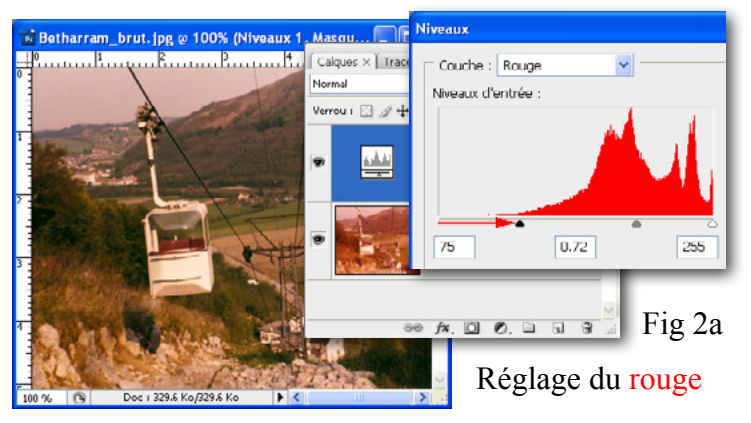

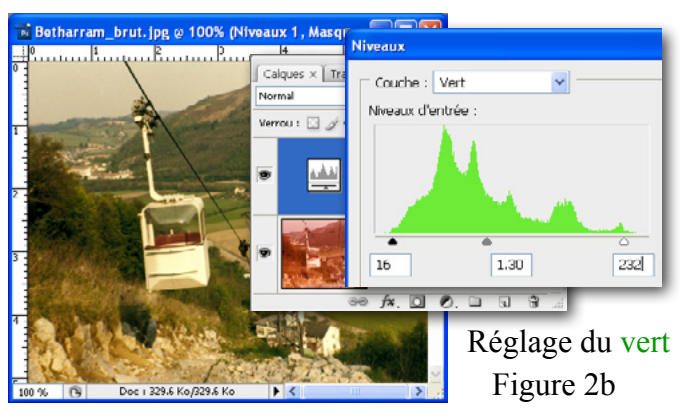

Une fois rétabli l'équilibre des teintes, nous pouvons redonner à cette image plus de lumière et de contraste grâce à un réglage de type "courbe", puis une plus grande vivacité des couleurs avec un dernier réglage de type "teinte/saturation".

Noter que l'utilisation de calques de réglages laisse intacte l'image d'origine, à l'arrière plan.

1. Voici l'histogramme de la couche rouge; il est est clairement décalé vers la droite, ce qui signifie que les pixels rouges clairs sont beaucoup plus nombreux que les pixels rouges foncés - d'où la dominante rouge.

Pour équilibrer les foncés et les clairs de cette couche, nous déplaçons le repère noir à l'endroit où l'histogramme "décolle" puis nous pouvons déplacer le repère "gris moyen" de façon à parfaire l'équilibre visuel.

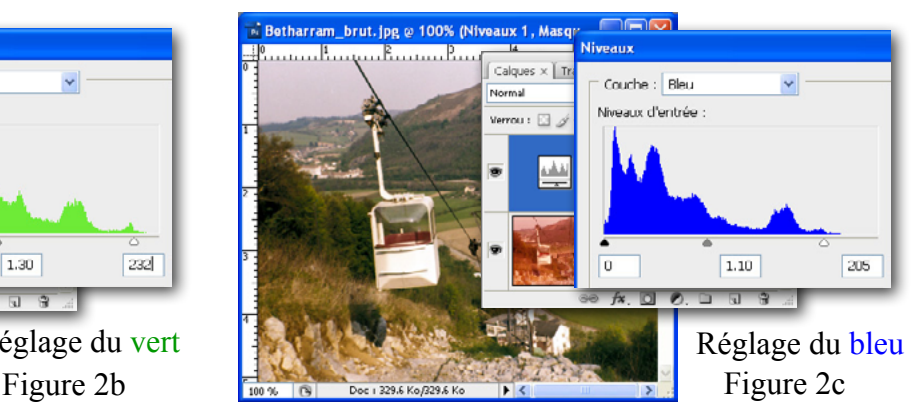

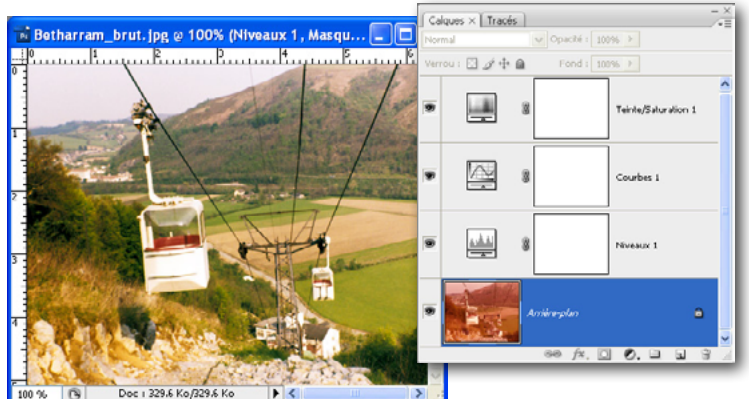

### Réglages de l'image: Les courbes 1ière partie

Le réglage de type "courbes" représente la fonction de transfert des niveaux de gris d'une image. La possibilité de pouvoir modifier graphiquement point par point cette fonction confère une excellente habilité à modifier le rendu d'une image. En particulier contraste et luminosité peuvent être réglés de façon très fine sans risque de brûler des détails ou de boucher des ombres.

Le meilleur moyen d'appliquer un réglage de type courbes est le "calque de réglage" qui offre beaucoup plus de souplesse que l'application directe.

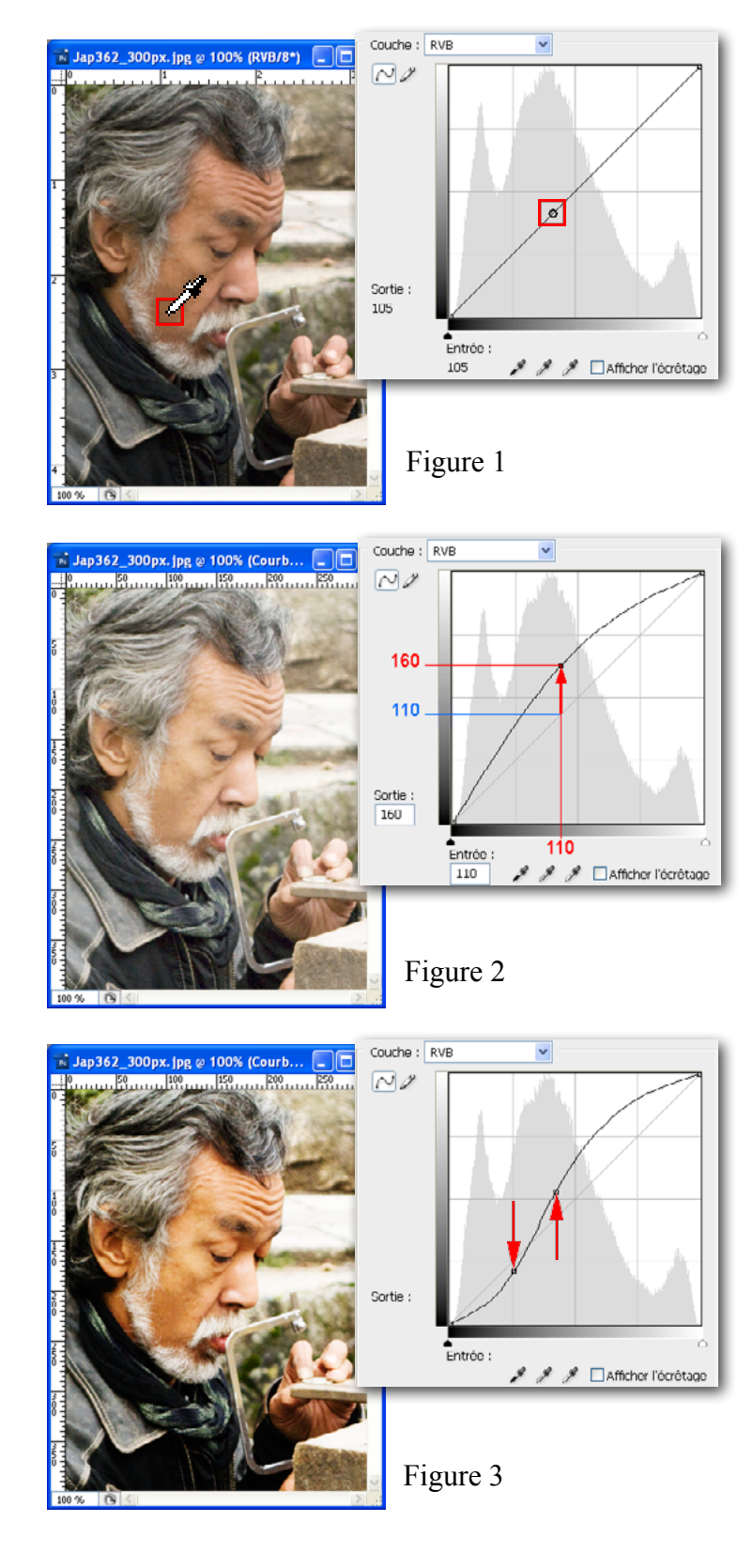

Le réglage de type "courbe" se présente sous forme d'un diagramme faisant correspondre les niveaux d'entrée avec les niveaux de sortie.

La courbe par défaut est une droite (correspondance linéaire entre le noir (0) et le blanc (255).

Depuis la version CS3, Photoshop peut afficher également l'histogramme de l'image.

Quand le réglage est en cours, cliquer sur l'image fait apparaître, sur la courbe, un repère correspondant à la nuance du pixel se situant sous la souris (figure 1).

Eclaircir une image s'obtient en augmentant la valeur de la nuance de ses pixels.

Sur la figure 2, nous avons choisi de monter la nuance ayant une valeur d'entrée 110 à une valeur de sortie 160 (flèche rouge sur le diagramme). La courbe s'adapte à notre modification, s'incurve vers le haut, et l'image s'éclaire.

L'action d'assombrir une image est évidemment similaire, cette fois-ci en abaissant la valeur de nuance des pixels.

Augmenter le contraste s'obtient en assombrissant les pixels foncés et simultanément en éclaircissant les pixels clairs de l'image.

Sur la figure 3, nous avons fixés (flèches rouges) deux points de la courbe: la nuance d'entrée 65 (foncé) est abaissée à 51 en sortie (plus foncé); la nuance d'entrée 108 (moyen-foncé) est relevée à 135 en sortie (moyen-clair). La courbe prend alors une forme de S et l'image devient plus contrastée.

Dans cet exemple, la forme en S n'est pas centrée par rapport au diagramme mais tient plutôt compte de l'histogramme de l'image (centrage sur la valeur médiane des pixels).

### Réglages de l'image: Les courbes 2ième partie

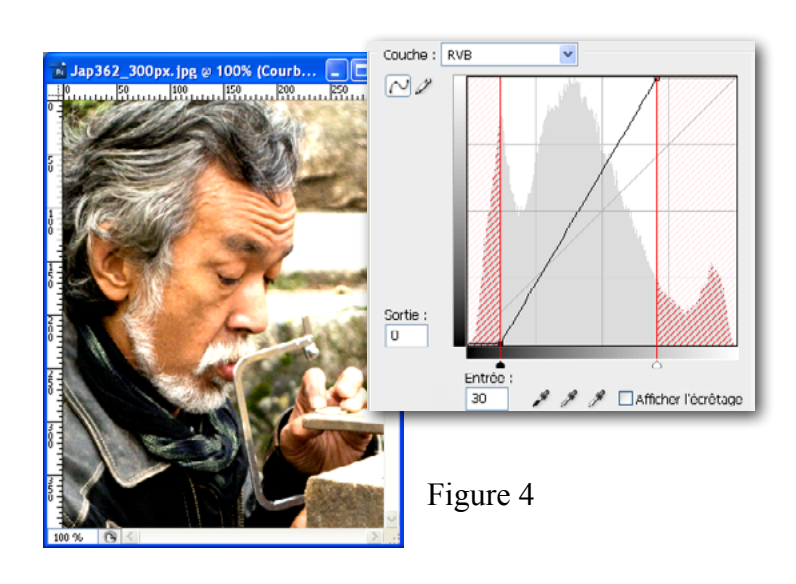

Pour augmenter le contraste, Eviter de faire ceci: Figure 4, nous avons placé les points de contrôle

de la courbe à [30, 0] et à [180, 255]. La montée du contraste qui en résulte donne une image proche de celle de la figure 3. Mais ici, tous les niveaux d'entrée entre 0 et 30 deviennent noir, ce qui signifie des ombres bouchées - et tous les niveaux d'entrée entre 180 et 255 deviennent blanc, ce qui signifie la disparition des détails dans les hautes lumières.

A moins d'avoir utilisé un calque de réglage, il n'est pas possible de récupérer les détails perdus.

Ainsi fonctionne le réglage "Luminosité/Contraste" de Photoshop - Préférer les Courbes.

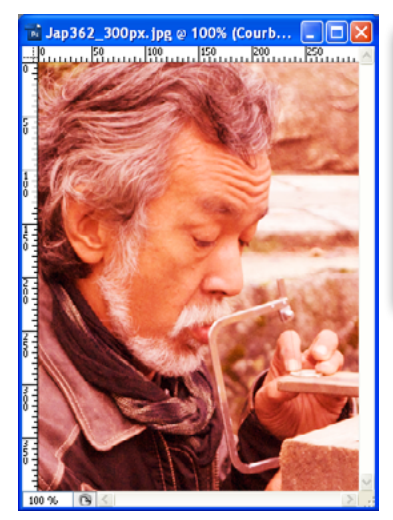

Couche  $\overline{\sim}$  $\mathscr{F} \mathscr{J} \square$  Afficher l'écrétage A. A. A. Flatfisher Northbox

Figure 5

Pour changer l'équilibre des couleurs, les courbes de chaque couche de couleur peuvent être modifiées individuellement.

Figure 5, nous avons augmenté la luminosité de la couche rouge (histogramme spécifique - en rouge) et légèrement augmenté le contraste général de l'image (histogramme de luminance - en gris). Les deux courbes sont simultanéement affichées dans le diagramme de luminance RVB.

Les pipettes des courbes:

Noire, blanche et grise, ces trois pipettes, situées sous le diagramme, servent à fixer les valeurs finales pour des points de références de l'image.

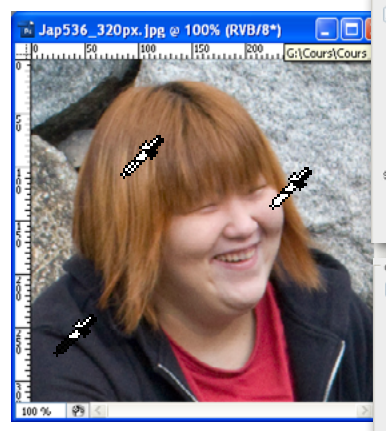

Figure 6

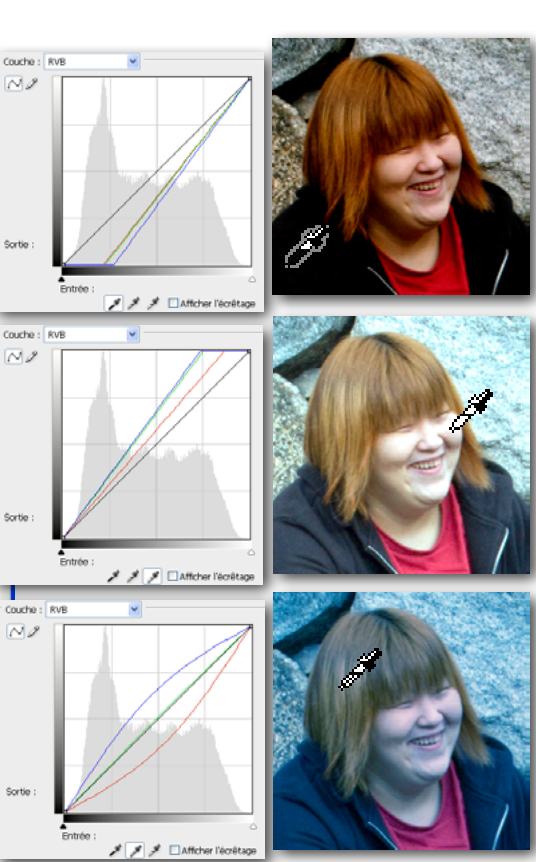

NOIR : Un pixel cliqué avec cette pipette devient noir neutre [0,0,0]. Le point choisi ici est bleu foncé au départ; il devient noir et, en même temps, tout l'équilibre de l'image bascule vers le jaune (vert + rouge).

BLANC : Un pixel cliqué avec cette pipette devient blanc [255,255,255]. Ci-contre, la joue (dominante rouge) devient blanche à l'endroit choisi, et l'équilibre de l'image bascule vers le cyan (bleu + vert).

GRIS : Un pixel cliqué avec cette pipette devient gris neutre [x,x,x], avec sa luminosité d'origine.

Ci-contre, la zone choisie dans les cheveux devient grise et les courbes calculées pour obtenir ce gris neutre influencent toute l'image.

# Teinte - Saturation - Luminosité

Le réglage Teinte-Saturation-Luminosité (TSL) permet de modifier le rendu des couleurs.

Le réglage TSL peut être appliqué, soit à tout le spectre des couleurs, soit à une partie choisie.

# Teinte

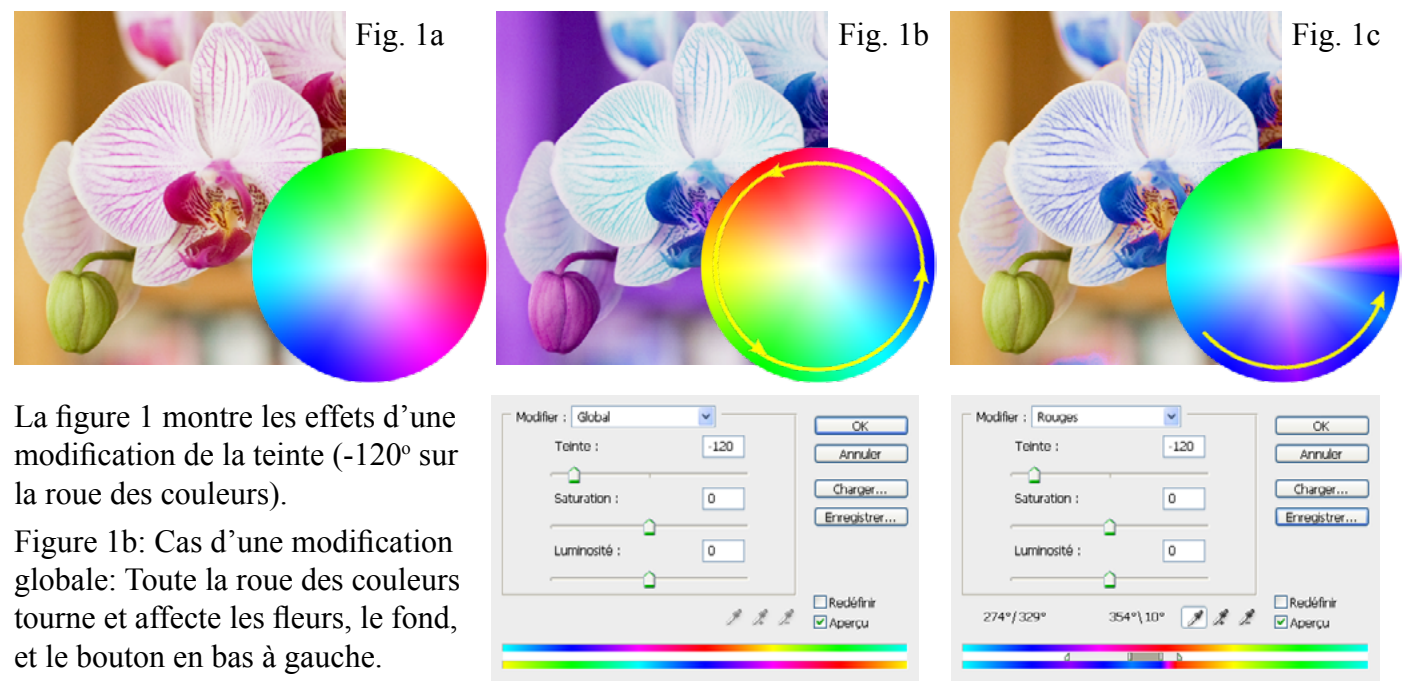

Figure 1c: Nous voulons modifier les couleurs spécifiques de l'orchidée. Nous avons donc choisi "Rouges" dans le menu "Modifier" de la commande TSL - puis précisé la plage de couleur avec la pipette - puis modifié l'étendue de cette plage ainsi que la zone de transition, grâce aux tirettes de la commande.

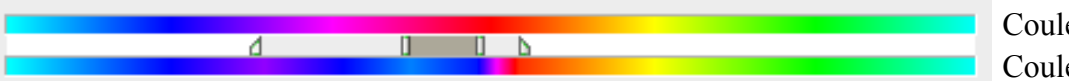

Couleur originale Couleur transformée

Il existe différentes zones entre les bandes de couleurs originales et transformées: Zone blanche: "pas de transformation"; Zone gris foncé: "transformation à 100%"; Zone gris clair: transition entre le 0% et le 100%. L'étendue de ces zones peuvent être changées grâce aux tirettes.

# Saturation et Luminosité

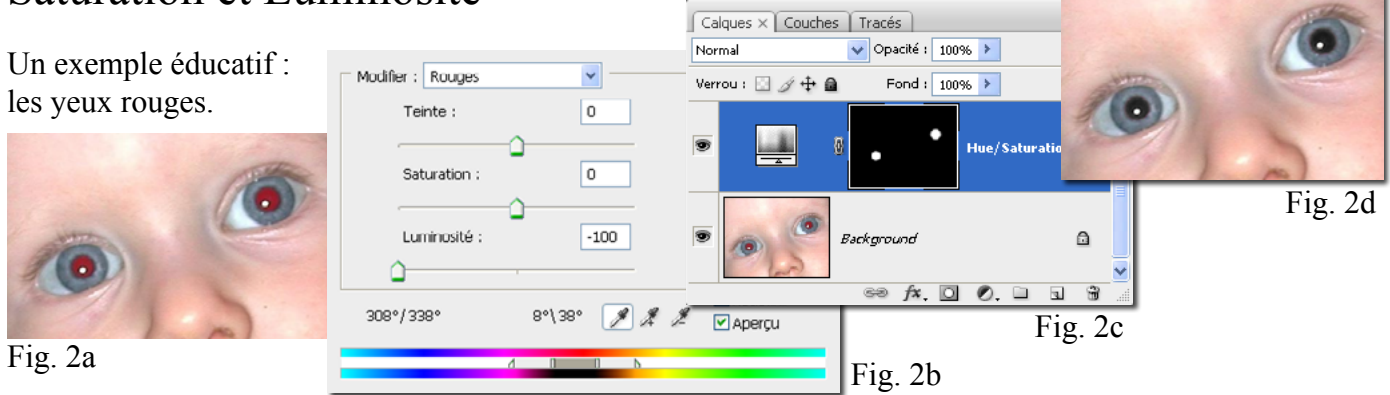

Pour retrouver le noir naturel de la pupille, il faut éliminer la couleur rouge parasite sans toucher au reflet du flash sur l'oeil. Cela se fait en trois temps :

1. Dans le calque TSL, sélectionner la zone de couleur à modifier - c'est à dire les rouges (bas de la fig. 2b).

- 2. Dans le masque du calque TSL, sélectionner en gros les pupilles, par exemple au pinceau (figure 2c).
- 3. Dans le calque TSL, mettre à zéro la luminosité. Les rouges deviennent noir (bas de la figure 2b).
- N.B. Si l'on avait mis à zéro la saturation au lieu de la luminosité, les pupilles seraient grises (pas noires).

## Les calques de réglages

Un "calque de réglage" est un réglage d'image (niveaux, courbes, teinte-saturation, etc.) sous la forme d'un calque appliqué par l'intermédiaire d'un masque. Le réglage est appliqué à 100% pour les pixels blancs du masque, 0% pour les pixels noirs, et en fonction du niveau de gris des autre pixels.

Par comparaison au réglage simple, les avantages du calque de réglage sont importants:

- L'image sous-jacente n'est pas altérée en elle-même
- Le réglage peut être globalement activé ou désactivé, totalement ou partiellement (opacité du calque)
- Le réglage peut être modifié après coup (double clic sur l'icône du réglage)
- Le masque associé filtre l'application du réglage et peut être édité comme une couche ordinaire

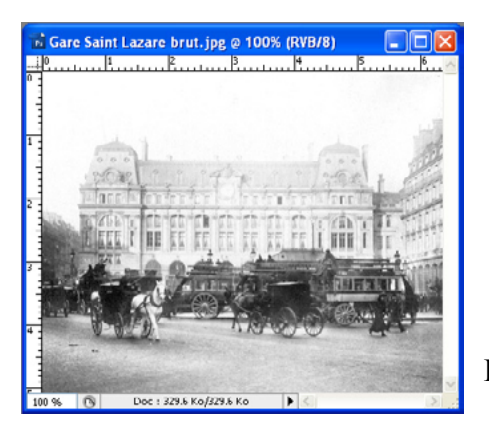

Figure 1: Nous voulons corriger l'apparence trop claire du bâtiment du fond (avec un réglage de type "courbes"), mais sans toucher aux premier plans qui sont correctement exposés.

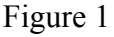

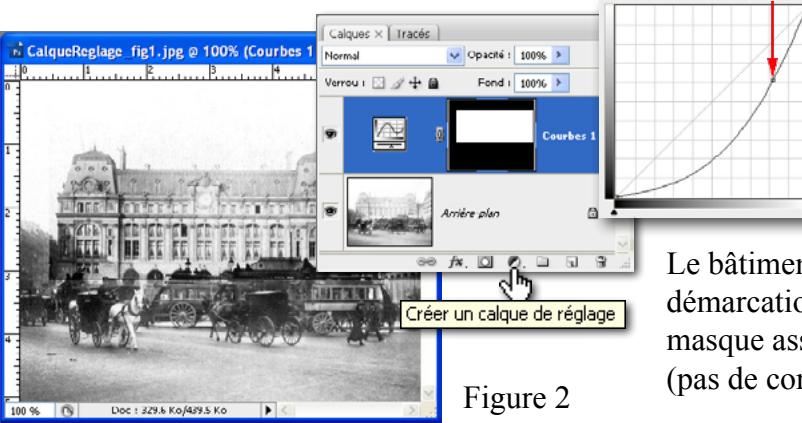

Figure 2: Après avoir fait une sélection rectangulaire grossière qui englobe le bâtiment, nous avons créé un calque de réglage de type "courbes" et modifié la courbe (flêche rouge) pour assombrir cette partie de l'image.

Le bâtiment retrouve de la densité mais une ligne de démarcation apparaît de façon gênante, parce que le masque associé à la courbe passe brutalement du noir (pas de correction) au blanc (correction à 100%).

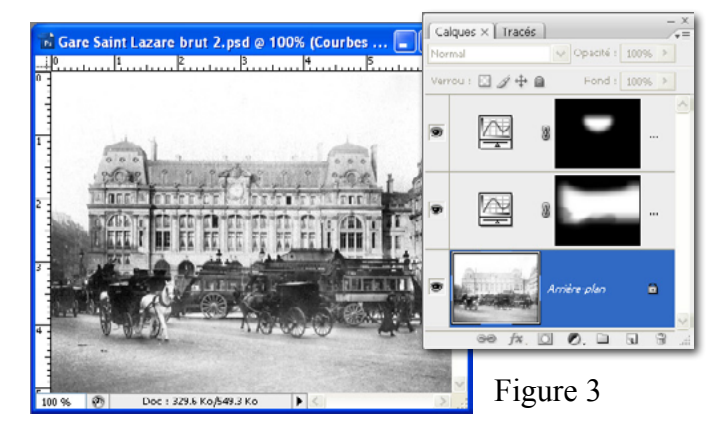

Figure 3: Pour adoucir cette transition, nous avons appliqué sur le masque un filtre de type "atténuation / flou gaussien de 20 pixels". Puis nous avons peaufiné ce masque au gros pinceau noir ou blanc à 30% (ce qui permet de varier les nuances de gris).

Enfin, comme une partie du toit restait trop claire, un second calque de réglage de type "courbes" a été appliqué à cet endroit, avec les mêmes recettes.